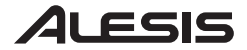

# PROLINEAR DSP

*2-Way Active Monitor with Integrated DSP* 

#### **Quick Start Owner's Manual**  *(ENGLISH)*

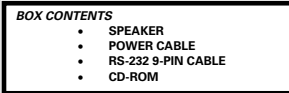

#### **Manual de inicio rápido para el usuario**  *(ESPAÑOL)*

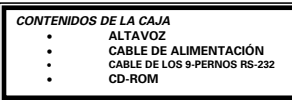

**Schnellbedienungsanleitung** *(DEUTSCH)*

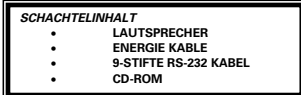

#### **Manuel d'utilisation du propriétaire**  *(FRANÇAIS)*

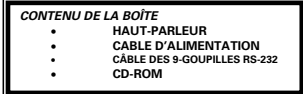

#### **Manuale rapido di utilizzazione**  *(ITALIANO)*

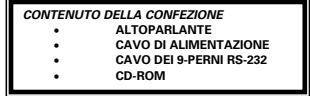

## ProLinear DSP Quick Start Guide

*(ENGLISH)*

#### **Connecting and Starting the ProLinear DSP**

- 1. Turn the rear panel Input Level control to the Minimum position.
- 2. Connect the power cable to the speaker.
- 3. Connect the audio source's output to the speaker with a TRS or XLR connector.<br>4. Turn on the audio source.
- Turn on the audio source.
- 5. Turn on the ProLinear DSP.
- 6. After about five seconds, the front LCD panel will flash **dSP**, followed by the software version number. *7.* The speaker will enter Program mode (see the **Front Panel** picture)*.*
- 8. With the audio source material playing, gradually turn up the Input Level control until the speaker is playing the audio material at a comfortable level.

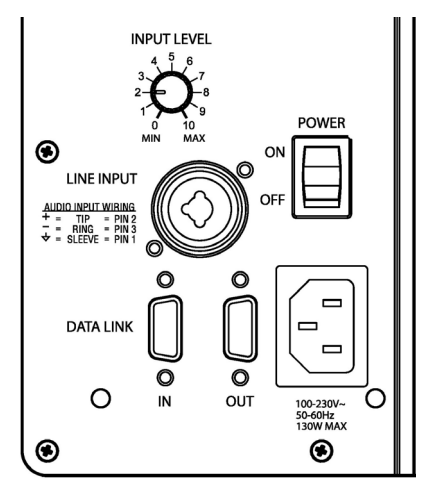

#### **ProLinear DSP Rear Panel**

#### **The Front Panel**

The ProLinear DSP front panel has a display and six buttons for operating the speaker. The primary functions of the buttons are labeled in white. Edit mode functions (Value, Parameter and Band) are labeled in blue.

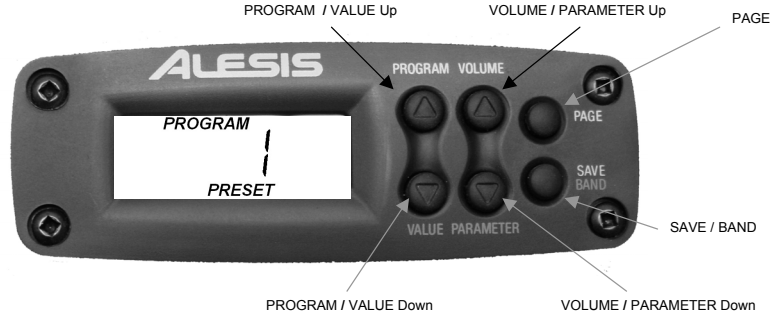

#### **Selecting a Program**

Within Program mode, you can use the PROG buttons to select any one of the sixteen Programs:

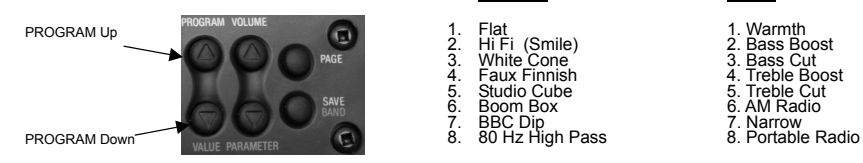

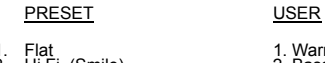

- 1. Flat<br>
1. Warmth 1. Warmth<br>
1. White Cone<br>
1. Faux Finnish<br>
1. Studio Cube<br>
1. Studio Cube<br>
1. Treble C<br>
1. Treble C Hi Fi (Smile)<br>White Cone<br>Faux Finnish
- 4. Faux Finnish 4. Treble Boost
- 5. Studio Cube 5. Treble Cut<br>
6. Boom Box 5. AM Radio<br>
7. BBC Dip 7. Narrow
- 6. Boom Box<br>7. BBC Dip<br>8. 80 Hz High Pass
- 

- 2. Bass Boost<br>3. Bass Cut
- 
- 
- 6. AM Radio<br>7. Narrow
- 

#### **Editing a Program**

When creating an equalization curve for the first time, you may want to begin with Program Preset 1 "Flat." It has no equalization applied.

Within each Program is a four-band parametric equalizer. There are three parameters for each Band:

- 
- **Frequency** The center frequency of the equalizer Band<br> **Gain** The amount of boost or cut applied to the equalizer Band<br>
mode screens **Gain** – The amount of boost or cut applied to the equalizer Band<br> **C** – The width of the frequency range controlled by the Band
- x *Q* The width of the frequency range controlled by the Band

To edit a Program:

- 1. Push the PAGE button once to enter Edit mode.
- 2. Use the PARAMETER buttons to select a parameter to edit.
- 3. Use the VALUE buttons to change the value of the parameter.
- 
- 4. Repeat steps 2 and 3 for all three parameters for that Band. 5. When you are done editing that Band, press the BAND button to select another Band to edit.
- 6. Repeat steps 2 through 5 for each Band.
- 7. If you want to save your edited Program, see **Saving a Program** below.
- 8. If you do not want to save your edited Program, press the PAGE button to return to Program mode and select another Program.

#### **Saving a Program**

There are eight User Program locations available for saving your edited Programs. To do this: Programs of the example of the example of the example of the example of the example of the example of the example of the example of the example of the example of the example of the example of the exam

- 1. Press the SAVE button once. The LCD will begin to blink.
- 2. Use the PROG buttons to select the User Program location for the edited Program.
- 3. Press the SAVE button. The word SAVED will light for about two seconds to let you know that the settings were saved.

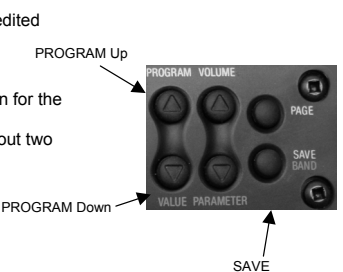

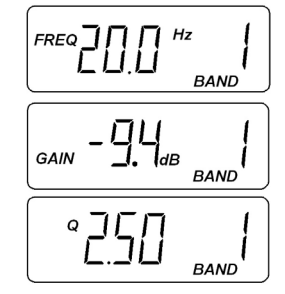

## ProLinear DSP Guía de inicio rápido *(ESPAÑOL)*

#### **Conectando y encendiendo el ProLinear DSP**

- 1. Gire el control de nivel de entrada del panel trasero a la posición Mínima.
- 2. Conecte el cable de alimentación al bafle.
- 3. Conecte la salida de la fuente de audio al bafle con un conector TRS o XLR.
- 4. Encienda la fuente de audio.
- 5. Encienda el ProLinear DSP.
- 6. Después de unos cinco segundos, en el panel LCD frontal se visualizará "**dSP**", seguido por el número de versión del software.
- 7. El bafle comenzará en el modo Program (Programa) (vea la foto del panel frontal).
- 8. Mientras suena el material de la fuente de audio, suba el control de nivel de entrada gradualmente hasta que el bafle haga sonar el material de audio a un nivel agradable.

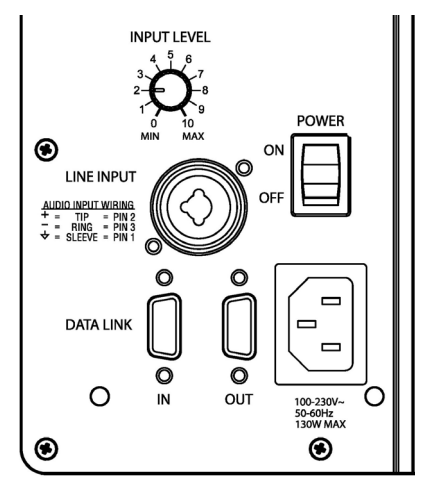

#### **Panel trasero del ProLinear DSP**

#### **El panel frontal**

El panel frontal del ProLinear DSP tiene una pantalla y seis botones para operar el bafle. Las funciones principales de los botones están marcadas con una etiqueta blanca. Las funciones del modo Editar (Valor, Parámetro y Banda) están marcadas con una etiqueta azul.

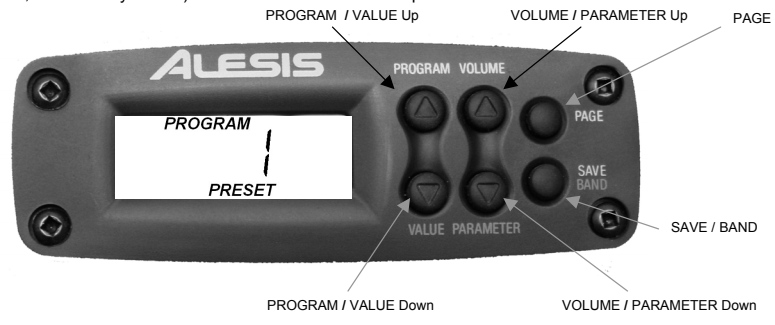

#### **Seleccionando un programa**

En el modo Programa, usted puede utilizar los botones PROG para seleccionar cualquiera de los dieciséis programas:

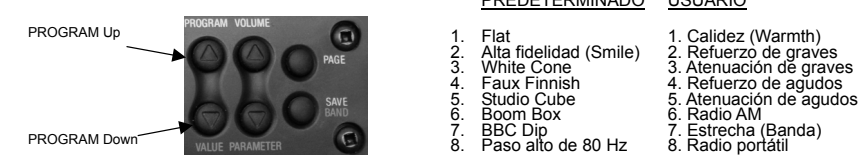

### PREDETERMINADO USUARIO

- 
- 
- 
- 
- 
- 8. Paso alto de 80 Hz 8. Radio portátil

- 
- 
- 2. Ania inteniua (Sirine) 2. Refuerzo de graves<br>3. White Cone (3. Atenuación de grave<br>4. Faux Finnish (4. Refuerzo de agudos<br>5. Studio Cube (5. Atenuación de agudo
- 5. Studio Cube 5. Atenuación de agudos<br>6. Boom Box 6. Radio AM<br>7. BBC Din
- 6. Boom Box 6. Radio AM 7. BBC Dip 7. Estrecha (Banda)
	-
	-

#### **Editando un programa**

Cuando cree una curva de ecualización por primera vez, será recomendable que comience con el programa predeterminado 1 "Flat". No se le ha aplicado ecualización.

Dentro de cada programa hay un ecualizador paramétrico de cuatro bandas. Existen tres parámetros para cada banda:

- Frecuencia La frecuencia central de la banda del ecualizador
- x *Ganancia* La cantidad de refuerzo o atenuación aplicados a la banda del ecualizador
- x *Q* La anchura del rango de frecuencia que controla la banda

Para editar un programa:

- 1. Pulse el botón PAGE (PÁGINA) una vez para entrar en modo Editar.
- 2. Use los botones PARAMETER (PARÁMETRO) para seleccionar un parámetro que desee editar.
- 3. Utilice los botones VALUE (VALOR) para cambiar el valor del parámetro.
- 4. Repita los pasos 2 y 3 para los tres parámetros de esa banda.
- 5. Cuando termine de editar dicha banda, pulse el botón BAND (BANDA) si desea seleccionar otra banda para editar.
- 6. Repita los pasos 2 5 para cada banda.
- 7. Si desea guardar su programa editado, consulte la sección "Guardando un programa" incluida aquí abajo.
- 8. Si no desea guardar su programa editado, pulse el botón PAGE (PÁGINA) para volver al modo Programa y seleccione otro programa.

#### **Guardando un programa**

Existen ocho ubicaciones de programas de usuario disponibles para guardar los programas que usted ha editado. Para hacer esto:

- 1. Pulse el botón SAVE (GUARDAR) una vez. El indicador LCD<br>
N comenzará a parpadear.
- 2. Utilice los botones PROG para seleccionar la ubicación de Programa de usuario para el programa que ha editado.
- PROGRAM Down 3. Pulse el botón SAVE (GUARDAR). La palabra SAVED (GUARDAR) se iluminará por unos dos segundos para confirmarle que las selecciones han sido guardadas.

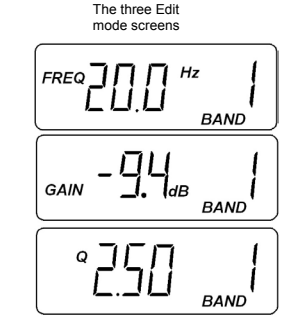

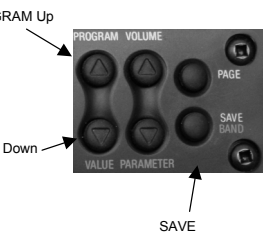

## ProLinear DSP Schnellaufbauanleitung

#### *(DEUTSCH)*

#### **Anschluß und Inbetriebnahme des ProLinear DSP**

- 1. Stellen Sie den Eingangspegelregler an der hinteren Seite des Gerätes auf die minimalste Position.
- 2. Schliessen Sie das Audiokabel an den Lautsprecher an.
- 3. Schliessen Sie den Ausgang der Audioquelle an den Lautsprecher mit einem TRS- oder XLR-Stecker an.
- 4. Schalten Sie die Audioquelle ein.
- 5. Schalten Sie den ProLinear DSP ein.
- 6. Nach etwa fünf Sekunden blinkt in der LCD-Anzeige an der Vorderseite des Gerätes **dSP** auf, gefolgt von der Nummer der Softwareversion.
- 7. Der Lautsprecher geht nun in den Programmodus über (betrachten Sie das Bild der Vorderseite)
- 8. Mit der Audioquelle nun im Spielbetrieb, drehen Sie den Eingabepegelregler langsam auf, bis der Lautsprecher das Material der Audioquelle in einem angenehmen Pegel wiedergibt.

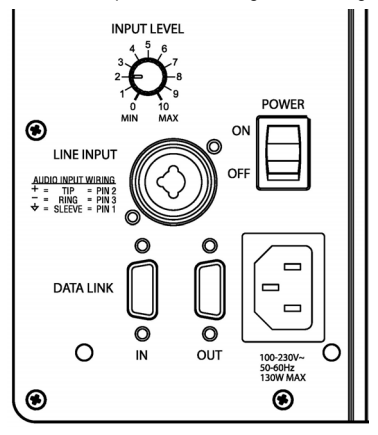

#### **ProLinear DSP Rückseite**

#### **Die Vorderseite**

Die Vorderseite des ProLinear DSP hat eine Anzeige und sechs Bedienelemente zur Kontrolle des Lautsprechers.

Die erstrangigen Funktionen der Bedienelemente sind in weiß beschriftet. Editiermodusfunktionen (Wert, Parameter und Band) sind in blau beschriftet.

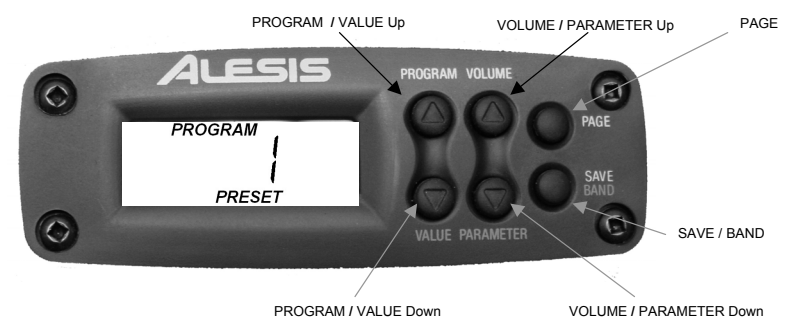

#### **Auswahl eines Programmes**

Im Programmodus können Sie die PROG-Bedienelemente zur Auswahl jedes der 16 Programme benutzen:

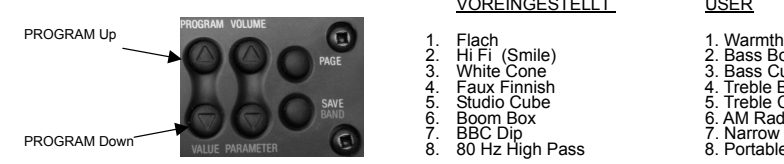

## VOREINGESTELLT USER

- 2. Hi Fi (Smile) 2. Bass Boost 3. White Cone 3. Bass Cut
- 2. Hirri (Smile)<br>
2. Bass Boost<br>
3. White Cone<br>
4. Faux Finnish 4. Treble Boost<br>
5. Studio Cube<br>
6. Hoost<br>
7. BBC Dip<br>
7. Narrow<br>
7. Narrow
- 5. Studio Cube 5. Treble Cut 6. Boom Box 6. AM Radio
- 
- 

- 
- 
- 
- 
- 
- 7. BBC Dip 7. Narrow 8. 80 Hz High Pass 8. Portable Radio

#### **Veränderung eines Programms**

Falls Sie eine Abgleichkurve zum ersten Mal einstellen, fangen Sie am besten mit dem voreingestellten Programm 1 "Flat" an. Dort findet kein Abgleich statt.

In jedem Programm befindet sich ein parametrischer Vier-Band-Abgleich. Für jedes Band gibt es drei Parameter:

- 
- **Frequenz** die Mittelfrequenz des Abgleichbands<br>
Gain die Verstärkung oder Herunternahme welche dem Band zugeführt wird mode screens Gain – die Verstärkung oder Herunternahme welche dem Band zugeführt wird
- x *Q* die Breite des Frequenzbereichs welche das Band steuert

Um ein Programm zu verändern:

- 1. Drücken Sie den PAGE-Knopf einmal, um in den Editiermodus zu gelangen.
- 2. Verwenden Sie die PARAMETER-Knöpfe, um ein zu veränderndes Parameter zu wählen.
- 3. Benutzen Sie die VALUE-Knöpfe um den Wert des Parameters zu verändern.
- 4. Wiederholen Sie die Schritte 2 und 3 für alle drei Parameter des Bandes.
- 5. Wenn Sie mit dem Editieren dieses Bandes fertig sind, drücken Sie den BAND-Knopf, um ein anderes Band zum Editieren auszuwählen.
- 6. Wiederholen Sie die Schritte 2 bis 5 für jedes Band.
- 7. Falls Sie Ihr verändertes Programm abspeichern wollen, lesen Sie bitte im untenstehenden Abschnitt Speichern eines Programms nach.
- 8. Falls Sie Ihr editiertes Programm nicht abspeichern möchten, drücken Sie den PAGE-Knopf um zum Programmodus zurückzukehren und wählen Sie ien anderes Programm aus.

#### **Speichern eines Programms**

Es stehen acht Speicherplätze für User-Programme zur Verfügung, um Ihre editierten Programme abzuspeichern. Um dies zu tun, müssen Sie:

- 1. Den SAVE-Knopf einmal drücken. Die LCD-Anzeige fängt PROGRAM Up an zu blinken.
- 2. Die PROG-Knöpfe benutzen, um den Speicherplatz für das editierte Programm auszuwählen.
- PROGRAM Down 3. Den SAVE-Knopf drücken. Das Wort SAVED leuchtet für etwa zwei Sekunden aufleuchten, um Ihnen mitzuteilen, daß die Einstellungen gespeichert wurden.

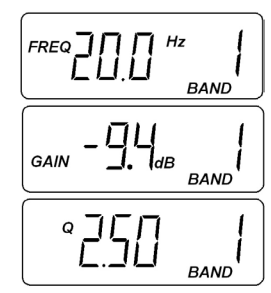

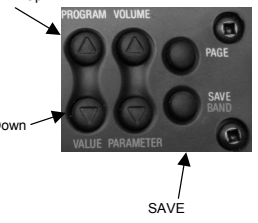

## Guide d'utilisation rapide pour le ProLinear DSP *(FRANÇAIS)*

#### **Installation du ProLinear DSP**

- 1. Ajustez le niveau du son au minimum.
- 2. Branchez le cbble d'alimentation ` l'enceinte.
- 3. Branchez la sortie de la source sonore ` l'enceinte avec un connecteur TRS ou XLR.
- 4. Mettre sous tension la source audio.
- 5. Mettre sous tension le ProLinear DSP.
- 6. Aprhs environ cinq secondes, sur le panneau ` cristaux liquides avant, les lettres **dSP** clignoteront, suivies de la version du logiciel.
- 7. L'enceinte entrera en mode " Program " (voir le diagram du panneau avant).
- 8. Enclenchez la lecture sur une source sonore et augmentez progressivement le volume.

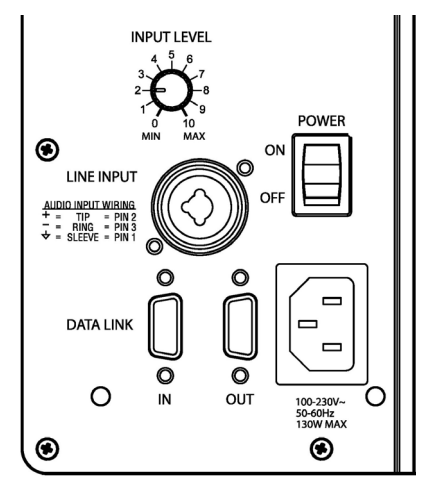

**Panneau arrihre du ProLinear DSP** 

#### **Panneau avant**

Le panneau avant du ProLinear DSP dispose d'un afficheur et de six touches pour le fonctionnement de l'enceinte.

Les fonctions de chaque touche sont indiquies en blanc. Les fonctions du mode Edit (Value [Valeur], Parameter [Paramhtre] et Band [friquence]) sont indiquies en bleu.

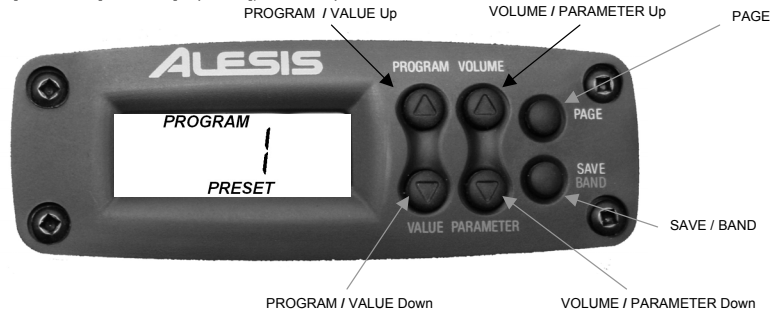

#### **Silectionner un programme**

En mode Program vous pouvez utiliser les touches PROG pour silectionner un des seize programmes:

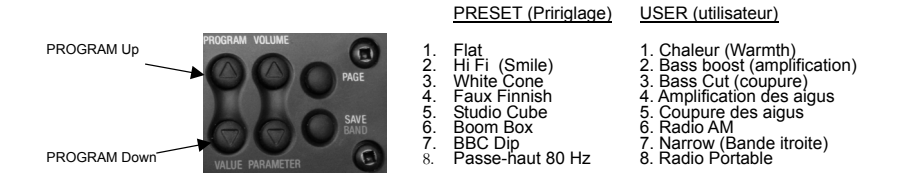

#### **Modifier un Programme**

Lorsque vous criez une courbe d'igalisation pour la premihre fois, il est recommandi de commencer avec le programme pririgli (Program Preset) numiro 1 " Flat ". Aucune igalisation n'est appliquie.

Parmi chaque programme il y a un igaliseur paramitrique quatre bandes. Il y a trois paramhtres pour chaque bande :

- **Friquence** La friquence centrale de la bande de l'igaliseur
- Gain La quantiti de renforcement ou de coupure appliquie ` la bande de l'igaliseur
- x *Q* La largeur de la bande de friquence commandie par l'igaliseur

Pour modifier un programme (Program):

- 1. Appuyez sur la touche PAGE une fois pour entrer en mode modification (Edit).
- 2. Appuyez sur la touche PARAMETER pour silectionner un paramhtre ` modifier.
- Utilisez la touche VALUE pour modifier la valeur d'un paramhtre.
- 4. Ripitez les itapes 2 et 3 pour les trois paramhtres pour cette
- bande. 5. Lorsque vous avez termini les modifications pour cette bande, appuyez sur la touche BAND pour silectionner une autre bande ` modifier.
- 6. Ripitez les itapes 2 ` 5 pour chacune des bandes.
- 7. Si vous disirez sauvegarder les modifications apporties au programme, voir la section " Sauvegarder un programme '
- 8. Si vous ne disirez pas sauvegarder les modifications apporties au programme, appuyez sur la touche PAGE pour retourner en mode Program et silectionner un autre programme.

#### **Sauvegarder un programme**

Il y a huit emplacements pour sauvegarder les programmes modifiis. Pour sauvegarder les modifications apporties ` un programme : PROGRAM Up

- 1. Appuyez une fois sur la touche SAVE. L'afficheur va commencer ` clignoter.
- 2. Utiliser les touches PROG pour silectionner un des emplacements pour enregistrer le programme modifii.
- 3. Appuyez sur la touche SAVE. Le mot SAVED apparantra pendant deux secondes pour vous signaler que les riglages ont iti sauvegardis. PROGRAM Down

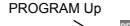

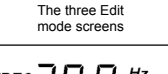

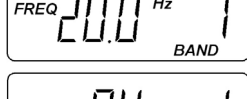

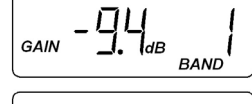

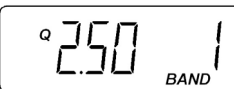

SAVE

## Manuale Rapido di Utilizzazione ProLinear DSP *(ITALIANO)*

#### **Connessione ed Avviamento del ProLinear DSP**

- 1. Impostare il comando del Livello degli Ingressi sul pannello posteriore sulla posizione di minimo (Minimum).
- 2. Collegare il cavo dell'alimentazione allo speaker.
- 3. Collegare l'uscita della sorgente audio allo speaker con un connettore TRS o XLR.
- 4. Accendere la sorgente audio.
- 
- 5. Accendere il ProLinear DSP. 6. Dopo circa cinque secondi, sul pannello anteriore LCD lampeggerà la scritta DSP, seguita dal numero di versione del software.
- 7. Lo speaker entrerà in modalità Program (come illustrato nell'immagine'Il Pannello Anteriore').
- 8. Con la sorgente audio attivata, alzare gradualmente il comando del Livello degli Ingressi fino a quando lo speaker raggiungerà un livello confortevole di suono del materiale audio.

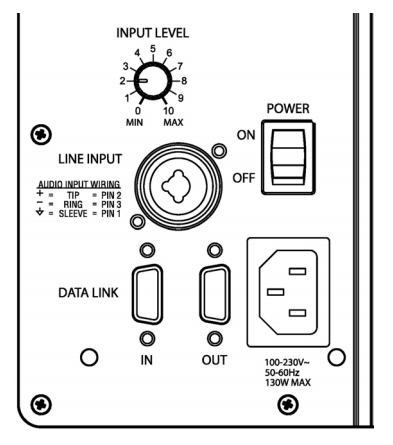

#### **Pannello Posteriore ProLinear DSP**

#### **Il Pannello Anteriore**

Il pannello anteriore del ProLinear DSP presenta un display e sei tasti per azionare lo speaker. Le funzioni primarie dei tasti sono etichettate in bianco. Le funzioni in modalità Edit (Valore, Parametro e Banda) sono etichettate in blu.

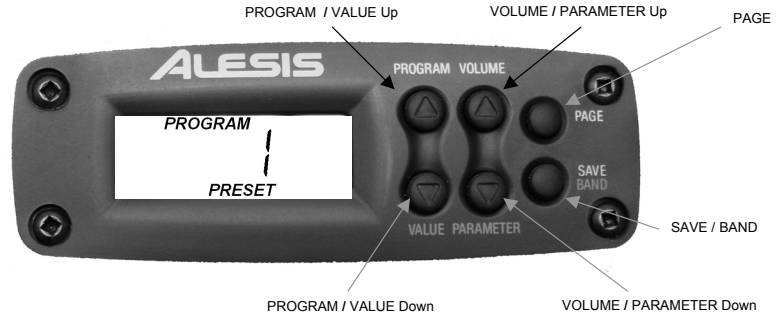

#### **Selezionare un Programma**

In modalità Program, è possibile utilizzare i tasti PROG per selezionare uno dei sedici Programmi:

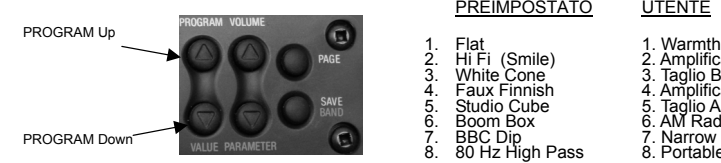

#### PREIMPOSTATO UTENTE

- 
- 
- 
- 5. Studio Cube 5. Taglio Acuti 6. Boom Box 6. AM Radio 7. BBC Dip 7. Narrow
- -
- -
- 2. Hi Fi (Smile) 2. Amplificazione Bassi 3. White Cone 3. Taglio Bassi 4. Faux Finnish 4. Amplificazione Acuti
	- -
		-
		-
- 8. 80 Hz High Pass 8. Portable Radio

#### **Editare un Programma**

Al momento di creare una curva di equalizzazione per la prima volta, potreste iniziare con il Programma Preimpostato n. 1 "Flat". Ad esso non è applicata equalizzazione.

Per ciascun Programma è predisposto un equalizzatore parametrico a quattro bande. Ogni Banda è caratterizzata da tre parametri:

- **Frequenza** Frequenza centrale della Banda dell'equalizzatore The three Edit Cuadrama (Cain) diametrica di diminuzione esplicato alla mode screens
- Guadagno (Gain) La quantità di aumento o di diminuzione applicata alla Banda dell'equalizzatore
- x *Q* Ampiezza della gamma di frequenza controllata dalla Banda

Editare un Programma:

- 1. Push the PAGE button once to enter Edit mode.
- 2. Utilizzare i tasti PARAMETER per selezionare un parametro da editare.
- 3. Utilizzare i tasti VALUE per cambiare il valore del parametro.
- 4. Ripetere le fasi 2 e 3 per i tre parametri della Banda.
- 5. Una volta terminata l'operazione per quella Banda, premere il tasto BAND per selezionare un'altra Banda da editare.
- 6. Ripetere le fasi da 2 a 5 per ciascuna Banda.
- 7. Per salvare il Programma editato, vedi la successiva procedura Salvare un Programma.
- 8. Nel caso in cui non desideriate salvare il Programma editato. premere il tasto PAGE per ritornare in modalità Program e selezionare un altro Programma.

#### **Salvare un Programma**

Per il salvataggio dei Programmi da voi editati sono a vostra disposizione Per il salvataggio dei Programmi da voi editati sono a vostra disposizione<br>otto canali Programma Utente (User Program):

- 1. Premere il tasto SAVE. Il display LCD inizierà a lampeggiare.
- 2. Utilizzare i tasti PROG per selezionare il canale Programma Utente per il Programma editato.
- 3. Premere il tasto SAVE. La parola SAVED si accenderà per circa due secondi a indicare il salvataggio delle impostazioni.

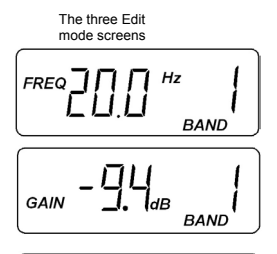

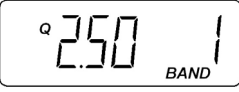

PROGRAM Down

**SAVE** 

7-51-0142-A